# **COMPAQ**

**Belangrijke installatie-instructies Compaq backup voor clusters**

Eerste editie (juli 2000) Artikelnummer 192801-331 Compaq Computer Corporation

## **Kennisgeving**

© 2000 Compaq Computer Corporation

Compaq, ProLiant en StorageWorks zijn als handelsmerk gedeponeerd bij het U.S. Patent and Trademark Office.

Microsoft, MS-DOS, Windows en Windows NT zijn handelsmerken van Microsoft Corporation.

Alle andere productnamen in deze publicatie kunnen handelsmerken en/of gedeponeerde handelsmerken zijn van hun respectievelijke houders.

Compaq aanvaardt geen aansprakelijkheid voor technische fouten, drukfouten of weglatingen in deze publicatie. De informatie in deze publicatie kan zonder voorafgaande kennisgeving worden gewijzigd.

De informatie in deze publicatie kan zonder voorafgaande kennisgeving worden gewijzigd en wordt 'in huidige staat' geleverd. Aan deze informatie kan geen garantie worden ontleend. HET ALGEHELE RISICO ALS GEVOLG VAN HET GEBRUIK VAN DEZE INFORMATIE LIGT BIJ DE ONTVANGER IN GEEN GEVAL KAN COMPAQ AANSPRAKELIJK WORDEN GESTELD VOOR ENIGE DIRECTE, GEVOLG-, INCIDENTELE, SPECIALE, STRAFRECHTELIJKE OF OVERIGE SCHADE (MET INBEGRIP VAN, MAAR NIET BEPERKT TOT, SCHADEVERGOEDING VOOR GEDERFDE WINST, ONDERBREKING VAN BEDRIJFSACTIVITEITEN OF VERLIES VAN BEDRIJFSGEGEVENS), ZELFS INDIEN COMPAQ OP DE HOOGTE WERD GEBRACHT VAN DE MOGELIJKHEID VAN EEN DERGELIJKE SCHADE. HET VOORGAANDE IS VAN TOEPASSING ONGEACHT WELKE PARTIJ NALATIG IS OF IN GEBREKE BLIJFT EN ONGEACHT OF EEN DERGELIJKE AANSPRAKELIJKHEID WEERKLINKT IN CONTRACT, NALATIGHEID, ONRECHTMATIGE DAAD OF ENIG ANDER PRINCIPE VAN WETTELIJKE AANSPRAKELIJKHEID EN ONDANKS ENIG NIET TEN UITVOER BRENGEN VAN ESSENTIEEL DOEL VAN BEPERKT VERHAAL.

De beperkte garanties voor Compaq producten worden uitsluitend beschreven in de documentatie betreffende garantie die bij deze producten wordt geleverd. Niets in deze documentatie mag worden geïnterpreteerd als zijnde een aanvullende of extra garantie.

Belangrijke installatie-instructies Compaq backup voor clusters Eerste editie (juli 2000) Artikelnummer 192801-331

www.compaq.com en www.compaq.nl

## **Inhoudsopgave**

#### **[Over deze handleiding](#page-3-1)**

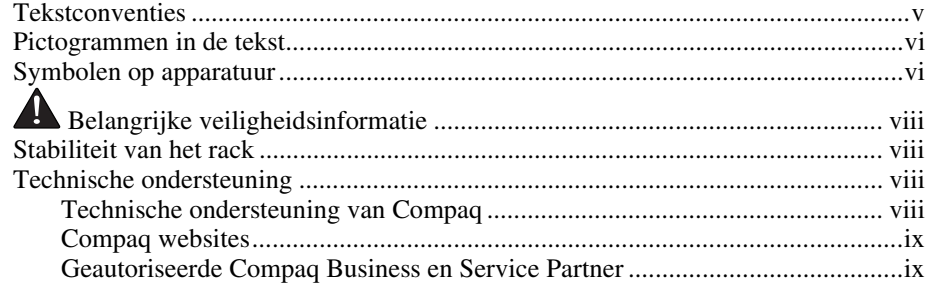

#### **[Overzicht](#page-8-1)**

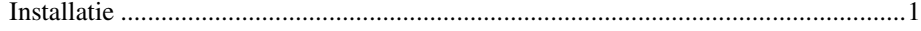

#### **[Installatie van de Compaq TL891 MiniLibrary](#page-9-1)**

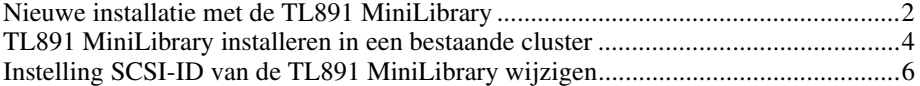

#### **[Installatie Compaq StorageWorks SSL2020 MiniLibrary](#page-15-0)**

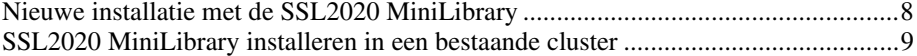

## **Over deze handleiding**

<span id="page-3-1"></span><span id="page-3-0"></span>Deze gebruikershandleiding bevat stapsgewijze instructies voor de installatie van het apparaat en informatie over het gebruik van het apparaat, het oplossen van problemen en komende upgrades.

## **Tekstconventies**

In dit document worden de volgende conventies gebruikt om de verschillende tekstonderdelen van elkaar te onderscheiden:

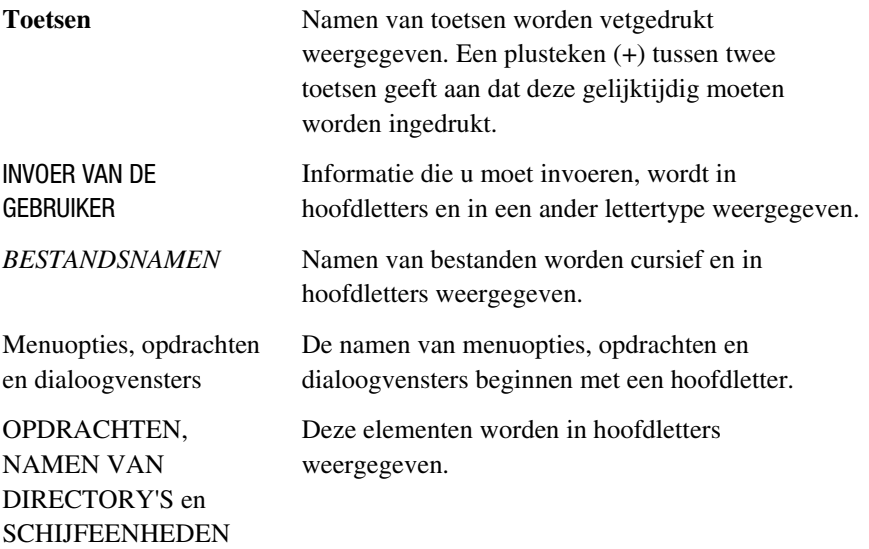

<span id="page-4-0"></span>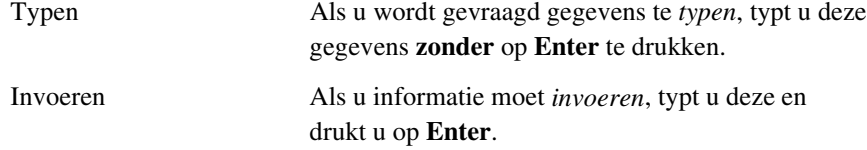

### **Pictogrammen in de tekst**

In de tekst van deze handleiding vindt u een aantal symbolen. Zij hebben de volgende betekenis:

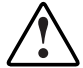

**WAARSCHUWING:** Als u de aanwijzingen na dit kopje niet opvolgt, kan dit leiden tot persoonlijk letsel of levensgevaar.

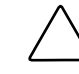

**VOORZICHTIG:** Als u de aanwijzingen na dit kopje niet opvolgt, kan dit leiden tot beschadiging van de apparatuur of verlies van gegevens.

**BELANGRIJK:** Na dit kopje vindt u aanvullende uitleg of specifieke instructies.

**OPMERKING:** Na dit kopje vindt u commentaar, aanvullende informatie of interessante wetenswaardigheden.

## **Symbolen op apparatuur**

De volgende symbolen kunnen voorkomen op apparatuur en wijzen op de aanwezigheid van mogelijk gevaarlijke condities:

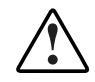

Dit symbool duidt in combinatie met een van de volgende symbolen op het risico van elektrische schokken. Het risico van letsel bestaat wanneer de waarschuwingen niet in acht worden genomen. Raadpleeg de documentatie voor specifieke informatie.

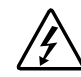

Dit pictogram duidt op de aanwezigheid van gevaarlijke energiecircuits of het risico van elektrische schokken. Laat al het onderhoud over aan ervaren personeel.

**WAARSCHUWING:** Open dit gedeelte niet, om het risico van letsel door elektrische schokken te beperken. Laat alle reparaties, de uitvoering van upgrades en al het onderhoud over aan ervaren personeel.

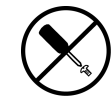

Dit symbool wijst op de aanwezigheid van het gevaar van elektrische schokken. De ingesloten gedeelten kunnen niet door de gebruiker worden onderhouden. Open deze gedeelten onder geen enkele voorwaarde.

**WAARSCHUWING:** Open dit gedeelte niet, om het risico van letsel door elektrische schokken te beperken.

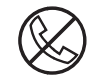

Elke RJ-45-connector met dit symbool geeft een netwerkaansluiting aan.

**WAARSCHUWING:** Steek geen telefoon- of telecommunicatieconnectoren in deze aansluiting, om het risico van een elektrische schok, brand of schade aan apparatuur te beperken.

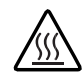

Dit symbool geeft een heet oppervlak of een heet onderdeel aan. Aanraking van dit oppervlak kan letsel veroorzaken.

**WAARSCHUWING:** Laat het oppervlak afkoelen voordat u het aanraakt. Zo vermijdt u de kans op brandwonden.

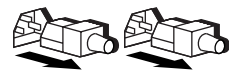

Netvoedingsapparatuur of systemen met deze symbolen hebben meerdere netvoedingsbronnen

**WAARSCHUWING:** Koppel alle netsnoeren los als u de stroomvoorziening van het systeem volledig wilt afsluiten. Zo verkleint u de kans op letsel door elektrische schokken.

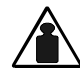

Dit pictogram geeft aan dat het onderdeel zo zwaar is dat het niet veilig door één persoon kan worden gehanteerd.

Gewicht in kg **WAARSCHUWING:** Om het risico van persoonlijk letsel en schade aan Gewicht in lb de apparatuur te voorkomen moet u voldoen aan de plaatselijk geldende bepalingen ten aanzien van gezondheid en veiligheid en de richtlijnen voor het hanteren van materialen in acht nemen.

## <span id="page-6-0"></span>**A** Belangrijke **veiligheidsinformatie**

Lees het meegeleverde document *Belangrijke veiligheidsvoorschriften* voordat u dit product installeert.

## **Stabiliteit van het rack**

**WAARSCHUWING:** U vermijdt de kans op persoonlijk letsel of schade aan de apparatuur door de volgende maatregelen in acht te nemen:

- De stelvoetjes van het rack moeten op de grond staan.
- Het rack moet met het volle gewicht op de stelvoetjes steunen.
- De stabilisatiesteunen moeten aan het rack zijn bevestigd (in geval van installatie in één rack).
- Bij gebruik van meerdere racks moeten de racks aan elkaar zijn gekoppeld.
- Er mag altijd slechts één onderdeel tegelijk uit het rack zijn geschoven. Het rack kan instabiel worden als er om één of andere reden meer onderdelen worden uitgeschoven.

## **Technische ondersteuning**

Als u een probleem heeft en geen oplossing voor uw probleem in deze handleiding kunt vinden, kunt u op de volgende manieren meer informatie en hulp krijgen.

#### **Technische ondersteuning van Compaq**

Voor directe technische ondersteuning kunt u contact opnemen met het Compaq Customer Service Center, tel. 0900-1681616 (Fl. 0,75/min). Deze service is 24 uur per dag, 7 dagen per week beschikbaar. Gesprekken kunnen worden opgenomen of afgeluisterd ten behoeve van continue kwaliteitsverbetering.

<span id="page-7-0"></span>Raadpleeg de Amerikaanse Compaq website voor een lijst met telefoonnummers voor wereldwijde ondersteuning door Compaq. Ga hiervoor naar http://www.compaq.com. Raadpleeg de Compaq website voor een lijst met telefoonnummers voor directe ondersteuning door Compaq. U vindt de Compaq website op de volgende adressen:

http://www.compaq.com en www.compaq.nl

Zorg dat u tijdens het gesprek met de technische ondersteuning de volgende informatie bij de hand heeft.

- registratienummer voor technische ondersteuning (indien van toepassing)
- serienummer van het product
- modelnaam en modelnummer van het product
- eventuele foutmeldingen
- uitbreidingskaarten of extra apparatuur
- apparatuur of programmatuur van derden
- type besturingssysteem en versienummer

#### **Compaq websites**

De Compaq websites bevatten informatie over dit product. Ook kunt u hier de meest recente stuurprogramma's en Flash-ROM-bestanden downloaden. U vindt Compaq op de volgende adressen:

http://www.compaq.com en www.compaq.nl

#### **Geautoriseerde Compaq Business en Service Partner**

U kunt ook technische ondersteuning vragen bij een geautoriseerde Compaq Business of Service Partner. Als u de naam van een geautoriseerde Compaq Business of Service Partner bij u in de buurt wilt weten, gaat u als volgt te werk:

- Bel 0900-1681616.
- In Canada belt u 1-800-263-5868.
- Ook kunt u de Nederlandse Compaq website raadplegen voor locaties en telefoonnummers.

## **Overzicht**

### <span id="page-8-1"></span><span id="page-8-0"></span>**Installatie**

U kunt de Compaq backupoplossing voor clusters configureren met een Compaq TL891 MiniLibrary of een Compaq StorageWorks SSL2020 MiniLibrary. Raadpleeg het betreffende gedeelte in deze handleiding voor de installatie van de MiniLibrary.

Raadpleeg de documentatie bij elke afzonderlijke component voor de volgende stappen van de installatieprocedure:

- 1. installatie en instelling van de clusterserverhardware
- 2. installatie van de adapterkaart

**BELANGRIJK:** Deze stap geldt alleen voor installaties van de TL891 MiniLibrary.

3. installatie van de clustersoftware/MiniLibrary

**BELANGRIJK:** Volg eerst de Belangrijke installatie-instructies Compaq backup voor clusters.

4. installatie van de backupsoftware

## <span id="page-9-1"></span><span id="page-9-0"></span>**Installatie van de Compaq TL891 MiniLibrary**

## **Nieuwe installatie met de TL891 MiniLibrary**

Controleer het versienummer op het zwart-witte streepjescodelabel aan de achterkant van de eenheid voordat u de TL891 MiniLibrary aansluit op de servers. Als hier het versienummer B04 staat, moet u eerst de procedure volgen die is beschreven in 'Instelling SCSI-ID van de TL891 MiniLibrary wijzigen'. Als er niet versie B04 staat, volgt u de hier beschreven procedure:

- 1. Installeer een Compaq dual-channel Wide-Ultra SCSI-3 controller in een beschikbaar slot op elke servernode.
- 2. Sluit de kabels aan op de MiniLibrary zoals aangegeven in afbeelding 1.

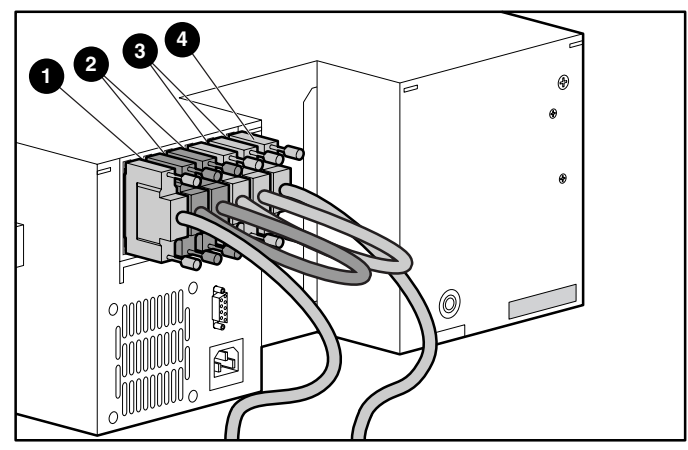

Afbeelding 1. Kabels aansluiten op de MiniLibrary

- **1** SCSI-interfacekabel **3** SCSI-jumper
	-
- **2** SCSI-jumper **4** SCSI-interfacekabel
- 

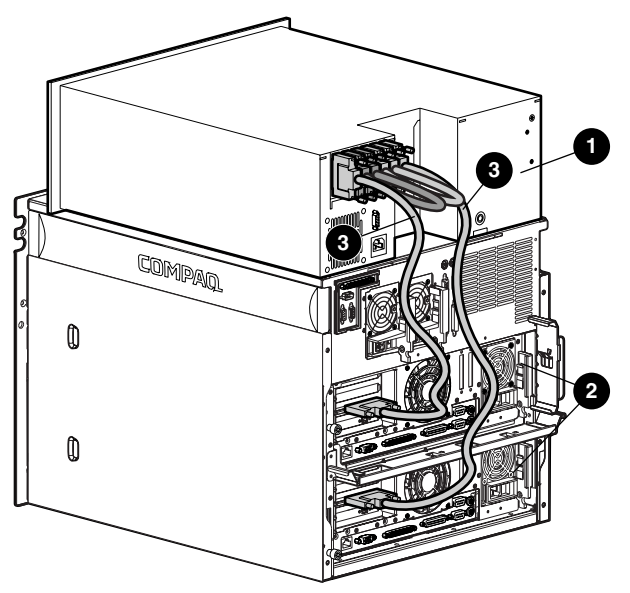

3. Sluit de kabels aan op elke servernode zoals aangegeven in afbeelding 2.

Afbeelding 2. Kabels aansluiten op de servers

- **1 TL891 MiniLibrary 3 SCSI-kabels**
- <sup>2</sup> Servers
- 4. Plaats de cd met Compaq SmartStart (4.8 of hoger) in de cd-rom-drive.
- 5. Volg de instructies in de installatiehandleiding bij de Compaq ProLiant CL1850 of CL380. Controleer tijdens de systeemconfiguratie ('Configuring the System' (Bezig met configuratie van systeem), 'Configuring Server Node 1' (Bezig met configuratie van servernode 1)) of de adapterkaart in elke servernode die is aangesloten op de TL891 een uniek SCSI-ID-nummer heeft. Controleer of deze SCSI-ID's geen conflict veroorzaken met de instelling van de SCSI-ID voor de TL891. Standaard moeten de ID-nummers respectievelijk 0, 4 en 5 zijn.

**BELANGRIJK:** Noteer de instelling van de SCSI-ID. Wanneer servernode 2 is geconfigureerd, kan deze niet dezelfde ID hebben als servernode 1. Als bijvoorbeeld servernode 1 is ingesteld voor SCSI-ID 6, moet servernode 2 zijn ingesteld op ID 7.

- a. Selecteer Hardware Configuration (Hardwareconfiguratie) en druk op **Enter.**
- b. Selecteer Review or modify Hardware Settings (Hardwareinstellingen bekijken of wijzigen).
- <span id="page-11-0"></span>c. Selecteer View or Edit Details (Details bekijken of bewerken).
- d. Ga met de pijltoets omlaag naar de Compaq dual-channel Wide-Ultra SCSI-3 controller.
- e. Markeer de optie SCSI ID en druk op **Enter.**
- f. Selecteer de gewenste instelling voor SCSI-ID en druk op **Enter.**
- 6. Controleer tijdens de installatie van Windows NT Schijfbeheer of Windows 2000 Schijfbeheer of het volume van elke servernode is toegewezen als de schijfeenheid C:\.
- 7. Herhaal de stappen 3 tot en met 6 voor servernode 2, aan de hand van het gedeelte 'Servernode 2 configureren' in de ProLiant Gebruikershandleiding.

**VOORZICHTIG:** Als de server een storing vertoont tijdens backupbewerkingen, moet u de betreffende server niet uitschakelen voordat de backup is voltooid.

### **TL891 MiniLibrary installeren in een bestaande cluster**

Controleer het versienummer op het zwart-witte streepjescodelabel aan de achterkant van de eenheid voordat u de TL891 MiniLibrary aansluit op de servers. Als hier het versienummer B04 staat, moet u eerst de procedure volgen die is beschreven in 'Instelling SCSI-ID van de TL891 MiniLibrary wijzigen'. Als er niet versie B04 staat, volgt u de hier beschreven procedure:

- 1. Installeer een Compaq dual-channel Wide-Ultra SCSI-3 controller in een beschikbaar slot op elke servernode.
- 2. Sluit de kabels aan zoals is aangegeven in afbeelding 1 en 2.
- 3. Schakel servernode 1 in. Plaats de cd met Compaq SmartStart (4.8 of hoger) in de cd-rom-drive terwijl de servernode wordt opgestart.
- 4. Selecteer 'Upgrade System Partition' (Systeempartitie upgraden) en volg de aanwijzingen op het scherm. Selecteer 'Select All Options' (Alle opties selecteren) als u wordt gevraagd om een optie te kiezen.
- 5. Selecteer 'Update System Configuration' (Systeemconfiguratie bijwerken) nadat het systeem is opgestart.

6. Controleer of de adapterkaart in elke servernode die is aangesloten op de TL891 een uniek SCSI-ID-nummer heeft. Controleer of deze SCSI-ID's geen conflict veroorzaken met de instelling van de SCSI-ID voor de TL891. Standaard moeten de ID-nummers respectievelijk 0, 4 en 5 zijn.

**BELANGRIJK:** Noteer de instelling van de SCSI-ID. Wanneer servernode 2 is geconfigureerd, kan deze niet dezelfde ID hebben als servernode 1. Als bijvoorbeeld servernode 1 is ingesteld voor SCSI-ID 6, moet servernode 2 zijn ingesteld op ID 7.

- a. Selecteer Hardware Configuration (Hardwareconfiguratie) en druk op **Enter.**
- b. Selecteer Review or modify Hardware Settings (Hardwareinstellingen bekijken of wijzigen).
- c. Selecteer View or Edit Details (Details bekijken of bewerken).
- d. Ga met de pijltoets omlaag naar de Compaq dual-channel Wide-Ultra SCSI-3 controller.
- e. Markeer de optie SCSI ID en druk op **Enter.**
- f. Selecteer de gewenste instelling voor SCSI-ID en druk op **Enter.**
- 7. Controleer met Windows NT Schijfbeheer of Windows 2000 Schijfbeheer of het volume van elke servernode is toegewezen als de schijfeenheid C:\.
- 8. Herhaal de stappen 3 tot en met 7 voor het opstarten van servernode 2.

**VOORZICHTIG:** Als de server een storing vertoont tijdens backupbewerkingen, moet u de betreffende server niet uitschakelen voordat de backup is voltooid.

## <span id="page-13-0"></span>**Instelling SCSI-ID van de TL891 MiniLibrary wijzigen**

Deze stappen zijn alleen nodig als op het zwart-witte streepjescodelabel op de achterzijde van de eenheid versienummer B04 staat.

1. Schakel de library in en wacht totdat de zelftest is voltooid en het standaardscherm verschijnt op het bedieningspaneel. Er kunnen andere gegevens worden weergegeven afhankelijk van het aantal schijfeenheden in de library. Het lampje dat aangeeft of de eenheid gereed is, brandt groen en het statusvenster van de library bevat de volgende gegevens:

> DLT0: No Tape (Geen band) DLT1: No Tape (Geen band)

Loader Idle (Lader inactief)

2. Druk op Enter in het standaardscherm. Het hoofdmenu wordt geopend en bevat de volgende gegevens:

Load/Unload (Laden/Verwijderen)

Show Status Menu (Menu Status weergeven)

Maintenance Menu (Menu Onderhoud)

Configure Menu (Menu Configueren)

3. Druk op de pijl-omlaag. Selecteer het Configure Menu en druk op Enter**.** Het Configure Submenu (Submenu Configureren) wordt geopend:

Set Data Format (Datumnotatie instellen)

Set SCSI (SCSI instellen)

Set Library Mode (Librarymodus instellen)

Set Element Base (Basis element instellen)

4. Druk op de pijl-omlaag om de optie Set SCSI te selecteren en druk op Enter. Het SCSI-submenu wordt geopend:

> Library Parity: (Pariteit library) \*Enabled (Ingeschakeld) Library Bus ID: (ID librarybus) \*0

5. Druk op de pijl-omlaag om de optie Library Bus ID te selecteren en druk op Enter. Druk op de pijl-omlaag totdat er een '1' verschijnt onder Library Bus ID. Druk op Enter als u de SCSI-ID 1 wilt accepteren zoals aangegeven:

> Library Bus ID: (ID librarybus) \*1

- 6. Druk op Esc om de nieuwe instelling voor de SCSCi-ID te accepteren. Opmerking: Gedurende circa 15 seconden staat op het voorpaneel de tekst SCSI Param. Update.
- 7. Als de software is bijgewerkt, wordt het Configure Menu weergegeven.

# <span id="page-15-0"></span>**Installatie Compaq StorageWorks SSL2020 MiniLibrary**

## **Nieuwe installatie met de SSL2020 MiniLibrary**

U sluit de SSL2020 MiniLibrary als volgt aan op een clusterconfiguratie:

1. Sluit de kabels aan op de bestaande Compaq 64-bit dual-channel Wide-Ultra2 SCSI controllers (zie afbeelding 2 voor een voorbeeld).

**OPMERKING:** Uw configuratie kan er iets anders uitzien dan de configuratie in afbeelding 2.

**BELANGRIJK:** Sommige controllerkaarten hebben mogelijk een sticker met de tekst 'Do not use' (Niet gebruiken) op een van de connectoren. Dit kunt u negeren.

- 2. Plaats de cd met Compaq SmartStart (4.8 of hoger) in de cd-rom-drive.
- 3. Volg de instructies in de installatiehandleiding bij de Compaq ProLiant CL1850 of CL380. Controleer tijdens de systeemconfiguratie ('Configuring the System' (Bezig met configuratie van systeem), 'Configuring Server Node 1' (Bezig met configuratie van servernode 1)) of de adapterkaart in elke servernode die is aangesloten op de SSL2020 een uniek SCSI-ID-nummer heeft. Controleer of deze SCSI-ID's geen conflict veroorzaken met de instelling van de SCSI-ID voor de SSL2020. Standaard moeten de ID-nummers respectievelijk 0, 4 en 5 zijn.

**BELANGRIJK:** Noteer de instelling van de SCSI-ID. Wanneer servernode 2 is geconfigureerd, kan deze niet dezelfde ID hebben als servernode 1. Als bijvoorbeeld servernode 1 is ingesteld voor SCSI-ID 6, moet servernode 2 zijn ingesteld op ID 7.

- <span id="page-16-0"></span>a. Selecteer Hardware Configuration (Hardwareconfiguratie) en druk op **Enter.**
- b. Selecteer Review or modify Hardware Settings (Hardwareinstellingen bekijken of wijzigen).
- c. Selecteer View or Edit Details (Details bekijken of bewerken).
- d. Ga met de pijl-omlaag naar Compaq 64-bit dual-channel Wide-Ultra2 SCSI controller.
- e. Markeer de optie SCSI ID en druk op **Enter.**
- f. Selecteer de gewenste instelling voor SCSI-ID en druk op **Enter.**
- 4. Controleer tijdens de installatie van Windows NT Schijfbeheer of Windows 2000 Schijfbeheer of het volume van elke servernode is toegewezen als de schijfeenheid C:\.
- 5. Herhaal de stappen 2 tot en met 4 en raadpleeg daarbij het gedeelte 'Servernode 2 configureren'.

**VOORZICHTIG:** Als de server een storing vertoont tijdens backupbewerkingen, moet u de betreffende server niet uitschakelen voordat de backup is voltooid.

## **SSL2020 MiniLibrary installeren in een bestaande cluster**

- 1. U sluit de SSL2020 MiniLibrary als volgt aan op een clusterconfiguratie:
- 2. Sluit de kabels aan zoals is aangegeven in de voorbeelden in afbeelding 1 en 2.

**OPMERKING:** Uw configuratie kan er iets anders uitzien dan in de afbeelding.

- 3. Schakel servernode 1 in. Plaats de cd met Compaq SmartStart (4.8 of hoger) in de cd-rom-drive terwijl de servernode wordt opgestart.
- 4. Selecteer 'Upgrade System Partition' (Systeempartitie upgraden) en volg de aanwijzingen op het scherm. Selecteer 'Select All Options' (Alle opties selecteren) als u wordt gevraagd om een optie te kiezen.
- 5. Selecteer 'Update System Configuration' (Systeemconfiguratie bijwerken) nadat het systeem is opgestart.

6. Controleer of de adapterkaart in elke servernode die is aangesloten op de SSL2020 een uniek SCSI-ID-nummer heeft. Controleer of deze SCSI-ID's geen conflict veroorzaken met de instelling van de SCSI-ID voor de TL891. Standaard moeten de ID-nummers respectievelijk 0, 4 en 5 zijn.

**BELANGRIJK:** Noteer de instelling van de SCSI-ID. Wanneer servernode 2 is geconfigureerd, kan deze niet dezelfde ID hebben als servernode 1. Als bijvoorbeeld servernode 1 is ingesteld voor SCSI-ID 6, moet servernode 2 zijn ingesteld op ID 7.

- a. Selecteer Hardware Configuration (Hardwareconfiguratie) en druk op **Enter.**
- b. Selecteer Review or modify Hardware Settings (Hardwareinstellingen bekijken of wijzigen).
- c. Selecteer View or Edit Details (Details bekijken of bewerken).
- d. Ga met de pijl-omlaag naar Compaq 64-bit dual-channel Wide-Ultra2 SCSI controller.
- e. Markeer de optie SCSI ID en druk op **Enter.**
- f. Selecteer de gewenste instelling voor SCSI-ID en druk op **Enter.**
- 7. Controleer tijdens de installatie van Windows NT Schijfbeheer of Windows 2000 Schijfbeheer of het volume van elke servernode is toegewezen als de schijfeenheid C:\.
- 8. Herhaal de stappen 2 tot en met 5 voor het opstarten van servernode 2.

**VOORZICHTIG:** Als de server een storing vertoont tijdens backupbewerkingen, moet u de betreffende server niet uitschakelen voordat de backup is voltooid.